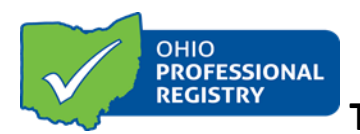

**Training Organization Dashboard User Guide**

### **The Training Organization Dashboard Functions:**

- Manage **Training Organization Dashboard** (Must be a training organization to access Dashboard) If you are not a training organization, see directions below to apply.
	- o Manage Instructors
		- Accept instructor's requests to train for your organization
		- Add instructors to your training organization
	- o Manage Trainings
		- Create New Events: Conferences, Series, Trainings, Community of Learners
		- Submit training for Ohio Approved Designation
		- Manage/schedule sessions and registrations
		- Accept/request trainings from other training organizations
		- Add trainings to a Call for Proposal

**\*\*Please be advised that the best web browsers to use for this process are Google Chrome or Mozilla Firefox. Using other browsers may delay the review process. \*\***

**If you** *are not* **associated with a training organization and are an approved instructor, you can apply to be a Training Organization. This is necessary for you to create and submit training for approval. You can apply to be a training organization following the instructions below:**

### **Apply to be a Training Organization:**

1. Visi[t www.occrra.org](http://www.occrra.org/) to sign in to your profile, select **Applications** from the blue menu bar. Select **Training Org. Application.**

2. Select **Applicant:** within the drop down, choose Create New Organization. Continue, completing all fields.

3. Click **Next Step.** You will be automatically directed to the Training Organization Dashboard.

**If you** *are* **associated with a training organization (and that organization already manages a Training Organization Dashboard), the administrator of that dashboard will need to grant you permissions for that dashboard. Please see the instructions below:**

### **Training Organization Dashboard – Granting Access**

The organization manager needs to grant permissions for staff/users to have access to the Training Org Dashboard.

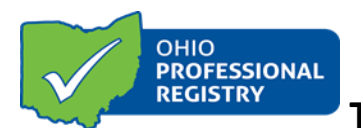

## **Training Organization Dashboard User Guide**

#### **To grant access:**

- 1. From the drop-down menu next to your name choose Organization Manager- Example below will look different based on user permissions.
- 2. Select agency in "Using Modules As"

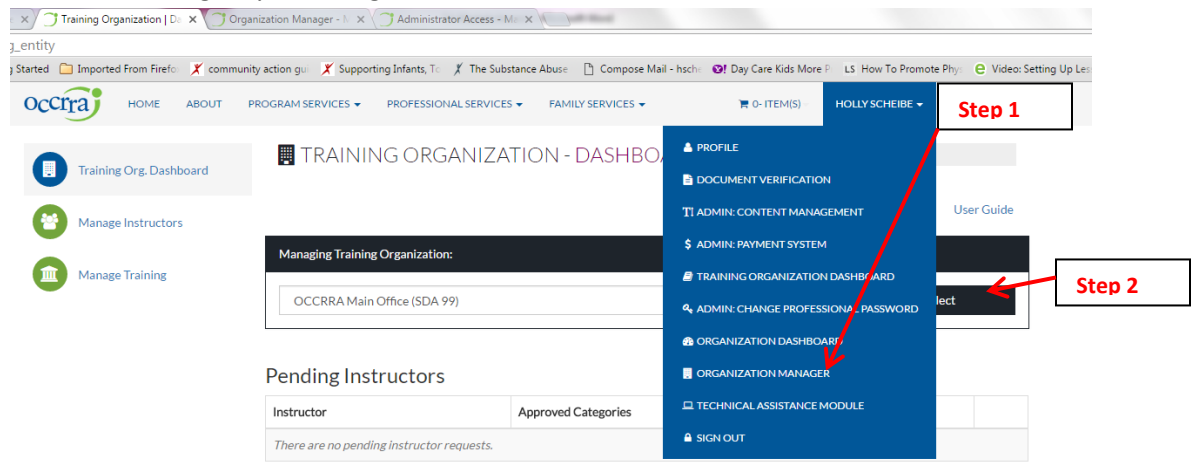

3. Select "Organization Manager" icon on left menu

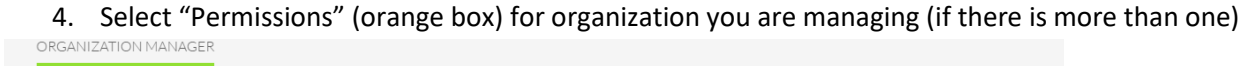

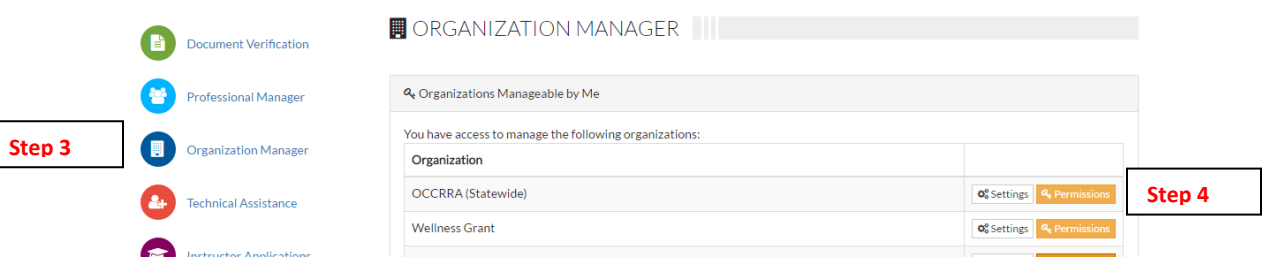

- 5. Select "Organization: Data Entry"
- 6. Select staff from drop down that you wish to grant TA Module/Training Org Dashboard access. Click "Grant".

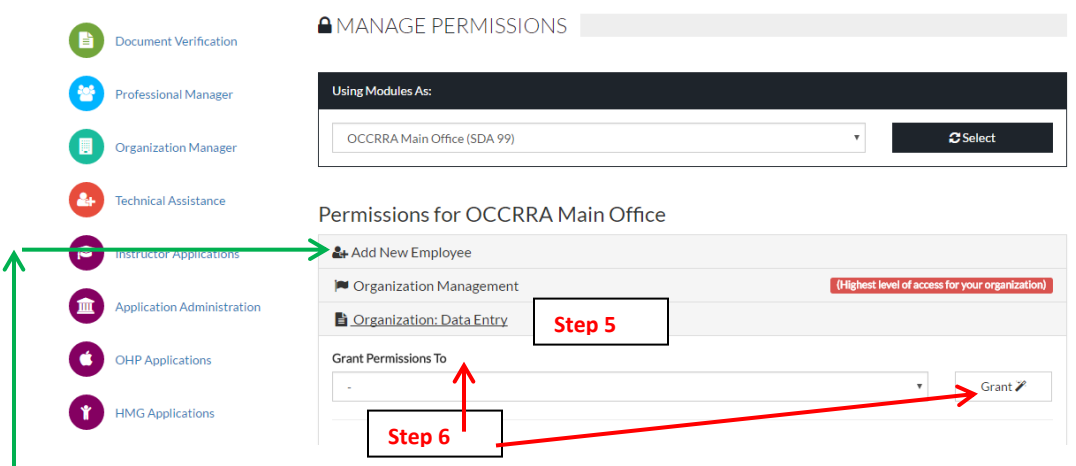

I

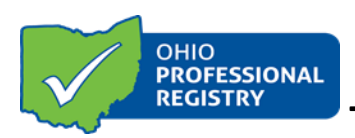

**Note**: If staff/user does not appear in "Grant Permission To" drop down, they will need to be added as a new employee. The employee should also update employment history in his/her profile.

### **Using the Training Organization Dashboard:**

1. Visi[t www.occrra.org](http://www.occrra.org/) to sign in to your profile. Select **Training Organization Dashboard** from the drop-down menu below your name in the top navigation bar. **NOTE: This function is only enabled if you are a training organization or have been granted access to a training organization dashboard**.

2. Select the organization you want to manage. You only have access to organizations associated with your OPIN.

3. The **Training Organization Dashboard**'**s** *home page* enables you to manage:

- Pending instructor requests
- Training requests from other organizations
- Upcoming trainings To manage a specific training: Find ST#, then "Manage", Three tabs appear horizontally:
	- o *Training information*: Training Details; Fees; Session Details; Event Status-Private/public; Activate training; Cancel; Finalize- will appear once training is set to Active
	- o *Training Evaluations*
	- o *Registrations*: Add registrations, email registrants, see list of registrants (To see entire list of registrants click on green "Locate Registrants")

4. The **Manage Instructors** tab enables you to add Ohio Approved instructors. Instructors who are not Ohio Approved will not be able to be added to an organization.

5. The **Manage Training (Events)** tab enables you to:

- Select which organization you want to manage
- Manage **Incoming Training Requests** from other training organizations
- Request trainings from other organizations from **Outgoing Training Request**
- **Create Event**:
	- o Create New Conference, New Series, New Training, New Community of Learners
		- Submit for Ohio Approved Designation
	- o Locate and manage a current training with AT# or Title
		- **■** View Details
		- Schedule
		- Apply this training for a conference Call for Proposal
- **Manage Events:** To locate an event use the Filter, or enter the ST# or title, then click **Locate Event**. When filtering events – selecting *All Sessions* may require more time to pull all data. For faster functionality use filters.
	- o **Training Information Tab**
		- **Training information can be viewed/edited**

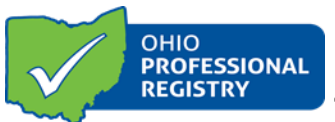

# **Training Organization Dashboard User Guide**

- **Attendance can be marked in Event Sessions Step 3 View Details**: Click the box next to participant name to record attendance.
- **Material tab** includes sign-in sheet, roster, evaluation form, session summary, in-service form
- Event is finalized in **Event Status, Final Step**
- o **Training Evaluations Tab**: Compile evaluation data
- o **Registrations**
	- Manually add registrant by OPIN or name
	- Send an email
	- Locate registrant by OPIN or name
	- View list of registrants by clicking **Locate Registrants**
	- View no-shows